## MATRÍCULA PARA ESTUDIANTES EN LÍNEA para el ciclo escolar de 2020-2021

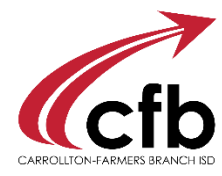

Vaya a [www.cfbisd.edu/registration](http://www.cfbisd.edu/registration) y siga las indicaciones para Familias que Regresan al calce de la página.

Use su nombre de usuario y clave actual de *Parent Self-Serve (PSS)* para iniciar proceso.

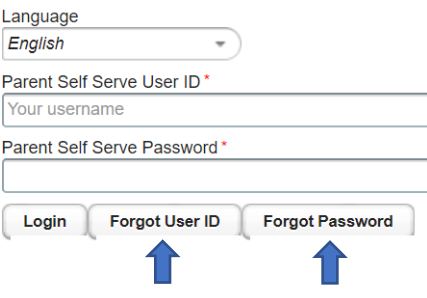

Si olvidó su nombre de usuario o su clave de PSS, haga clic en la tecla y aparecerá un indicio. Si este indicio no le sirve, póngase en contacto con la encargada de matrículas o con Atención al Cliente (972.968.4357).

En la parte superior de la solicitud de matrícula en línea va a ver los 11 pasos que se necesitan para completar la matrícula para cada estudiante. Los datos del año pasado aparecerán para su aprobación o actualización según sea necesario. Puede ver su progreso en el proceso, pero no podrá proseguir a la siguiente sección. Deberá hacer clic en "Next" (Siguiente) en cada sección para poder avanzar.

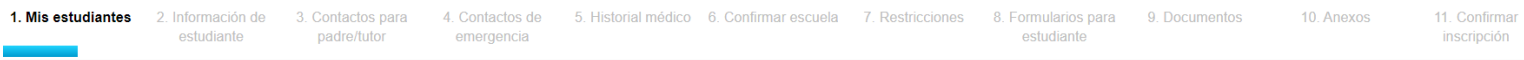

## **Proceso Paso a Paso para Completar una Matrícula en Línea:**

- Paso1  $\rightarrow$  Para matricular a un estudiante que regresa, seleccionar al estudiante del menú de cascada. Para agregar a un estudiante nuevo que no esté actualmente inscrito en CFBISD, seleccione (Crear Nuevo Estudiante). **HAGA CLIC EN NEXT**.
- Paso 2  $\rightarrow$  Verificar o **actualizar** los datos del estudiante. **HAGA CLIC EN NEXT.**
- Paso 3  $\rightarrow$  Verificar o actualizar los datos de Padre/Tutor. Los números de teléfono son de suma importancia; favor de poner atención especial para asegurar exactitud. **HAGA CLIC EN NEXT.**
- Paso 4  $\rightarrow$  Agregar o actualizar el listado de Contactos en Caso de Emergencia (aparte de padre/tutor) poniendo atención especial a la exactitud de números de teléfono. **HAGA CLIC EN NEXT.**
- Paso 5 Verificar o actualizar el historial médico. **HAGA CLIC EN NEXT.**
- Paso 6 **••** Revisar la escuela seleccionada para Verificar Escuela en la matrícula. **HAGA CLIC EN NEXT.**

Paso 7 Seleccionar todas las restricciones a la Información para el Directorio que quiera aplicar para el estudiante. Se pueden consultar estas restricciones en el enlace de "Explanation of Directory Information Restrictions" (Explicación de las restricciones a la información para el directorio). **HAGA CLIC EN NEXT.** *Continuar a la siguiente página*

 $P$ aso 8  $\rightarrow$  Abrir, leer y firmar todos los formularios necesarios para el estudiante. No se puede continuar el proceso de matrícula sin abrir cada uno de los formularios exigidos. Se incluyen otros formularios para su conveniencia, pero no se necesitan completar.

> El primer formulario sirve para indicar la Opción Preferida para el Aprendizaje del Estudiante. Favor de completar el formulario para cada estudiante.

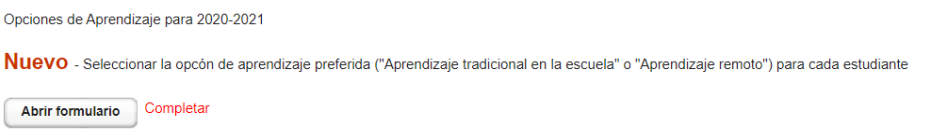

Haga clic en "Open Form" (Abrir formulario). Aparecerá una nueva ventana con una descripción de la Opción de Aprendizaje y con un menú de cascada. Favor de recordar que esto es para propósitos de planificación; el padre podrá cambiar de preferencia una vez que se inicie el ciclo escolar. Haga su selección y **HAGA CLIC EN SUBMIT (enviar).**

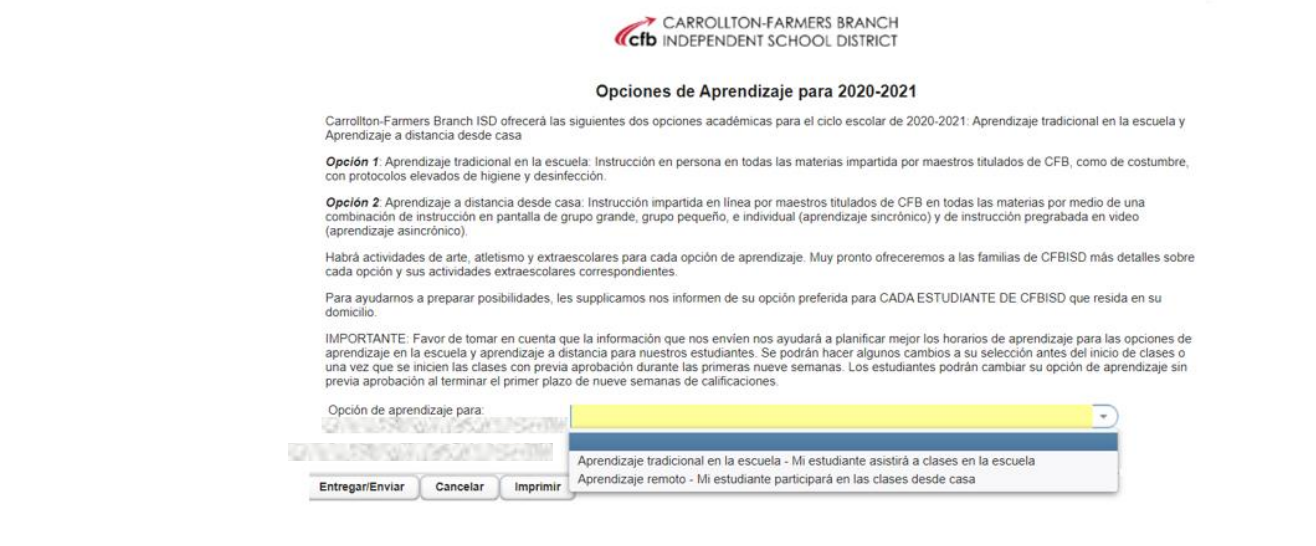

Paso 9  $\rightarrow$  Baje y acepte todas las notificaciones de CFBISD. HAGA CLIC EN NEXT.

Paso 10 Suba todos los archivos adjuntos necesarios para el estudiante. Las familias que regresan no necesitan subir archivos a menos que tengan un cambio de domicilio. Seleccione el tipo de archivo adjunto del menú de cascada. Seleccione el archivo que desea subir y haga clic en *Add Attachment*. Siga agregando archivos hasta completar lo necesario. **HAGA CLIC EN SUBMIT.**

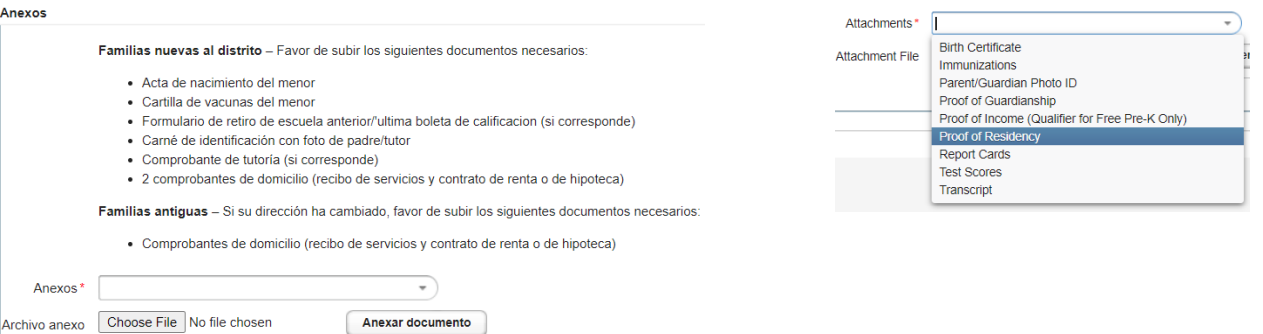

Paso 11<sup>-></sup> Cuando haya completado todos los pasos, confirme la matrícula para este estudiante. **HAGA CLIC EN CONFIRM ENROLLMENT.** Aparecerá una página web de confirmación. Puede imprimir esta página para sus archivos pero no necesita traerla a la escuela. Si tiene más estudiante que matricular, **HAGA CLIC EN NEXT;** la aplicación lo regresará a la sección de *My Students (Mis estudiantes)*.

## **GRACIAS POR COMPLETAR LA MATRÍCULA ESTUDIANTIL EN LÍNEA. LA ESCUELA DE SU ESTUDIANTE SE PONDRÁ EN CONTACTO CON USTED SI SE NECESITA.**